## **GlobalProtect VPN**

If you need VPN access, please submit a support ticket for help downloading the necessary client software. When you have the client software and the required two-factor authentication token or app, you can connect to the VPN as described below.

## Connecting with GlobalProtect

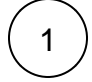

First, navigate to gp.ucar.edu in your browser and sign in with your CIT credentials when prompted

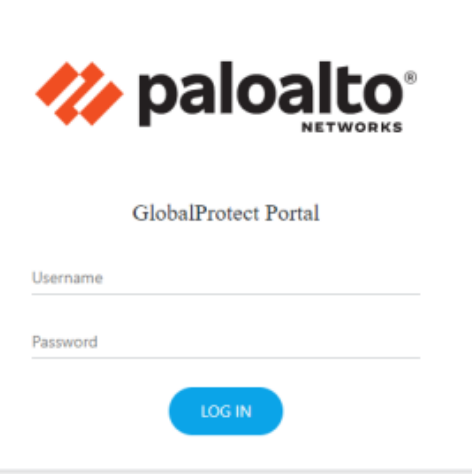

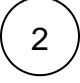

Once logged in, download the correct version for your system. Note: For Windows, download the **64 bit version**. If using a Mac, there is only one option, which is Mac 32/64 bit

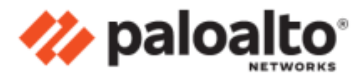

GlobalProtect Portal

Download Windows 32 bit GlobalProtect agent Download Windows 64 bit GlobalProtect agent Download Mac 32/64 bit GlobalProtect agent Windows 32 bit OS needs to download and install Windows 32 bit GlobalProtect agent. Windows 64 bit OS needs to download

and install Windows 64 bit GlobalProtect agent. Mac OS needs to download and install Mac 32/64 bit GlobalProtect agent.

After downloading the file, open it. This should install and run the program. The steps for configuring will be listed in the following steps.

4 3

Start by clicking the **GlobalProtect** icon on your desktop or taskbar if it did not open automatically from the previous step.

If you see a "**Welcome to GlobalProtect**" message, you need to enter the UCAR GlobalProtect portal address. Use [gp.ucar.edu](http://gp.ucar.edu) as the portal address if it doesn't appear already.

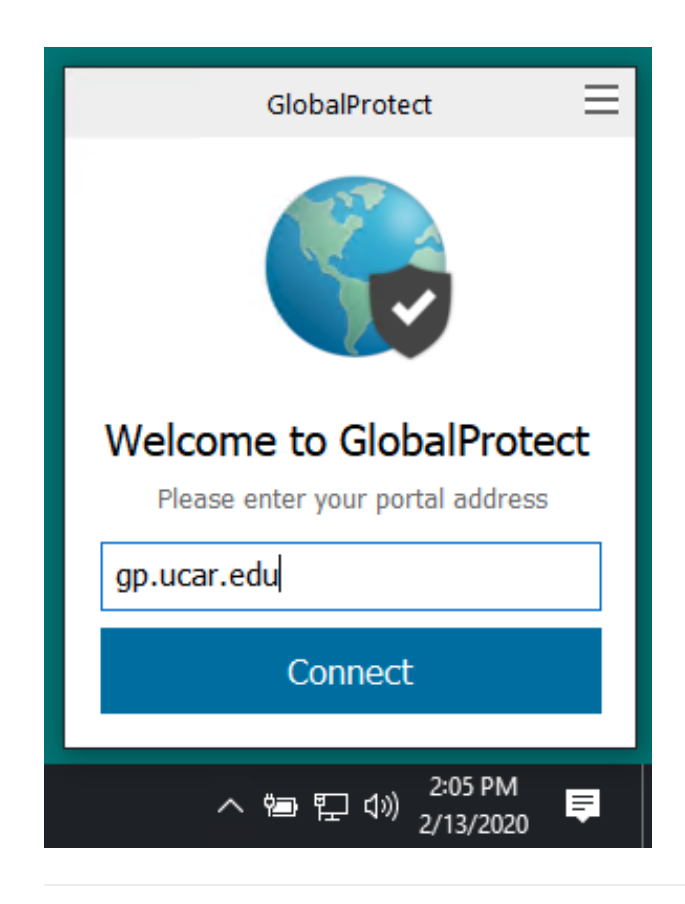

5 Enter your username and password. (Enter only your username. If your username is formatted as "**CIT\username**" or "**username@ucar. edu**" you will not be able to authenticate.

Follow the documented procedures for using your two-factor authentication token or app (for example, CIT password and Duo push). If you are enrolled with Duo two-factor authentication, when you authenticate to GlobalProtect you will receive a Duo push notification that you must approve in order to authenticate to the VPN.

7

6

A box like the one below will confirm that you are connected to the VPN.

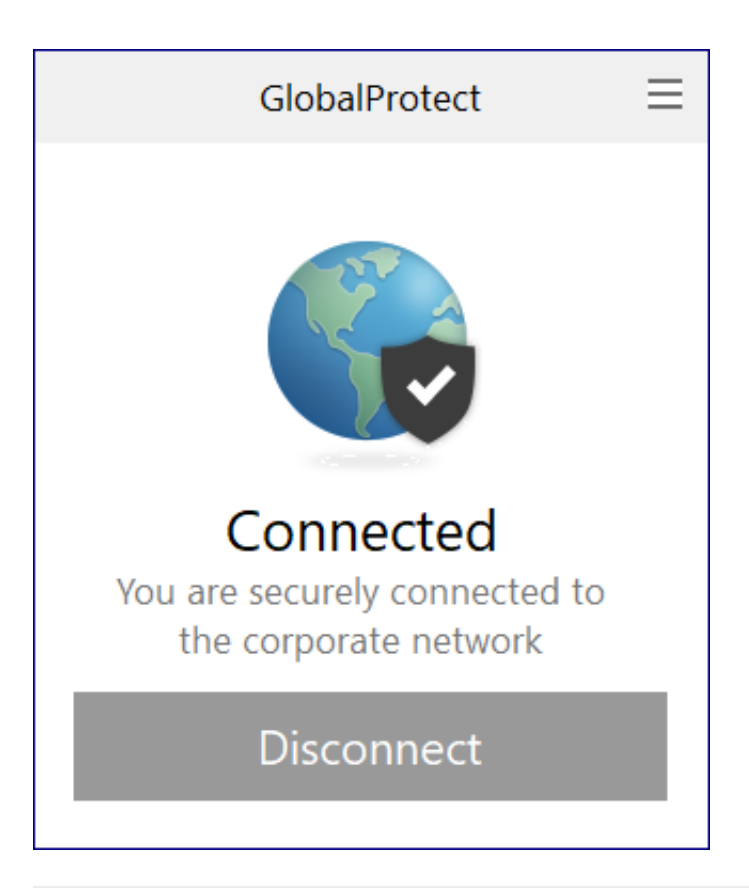